## **НАЦІОНАЛЬНИЙ УНІВЕРСИТЕТ БІОРЕСУРСІВ І ПРИРОДОКОРИСТУВАННЯ УКРАЇНИ**

**Кафедра обліку та оподаткування**

# **МЕТОДИЧНІ ВКАЗІВКИ**

до проведення навчальної практики з дисципліни

«Бухгалтерський облік в управлінні підприємством» (тренінг за фахом)

#### **спеціальності 071 «Облік і оподаткування»**

**для студентів ОС «Магістр»**

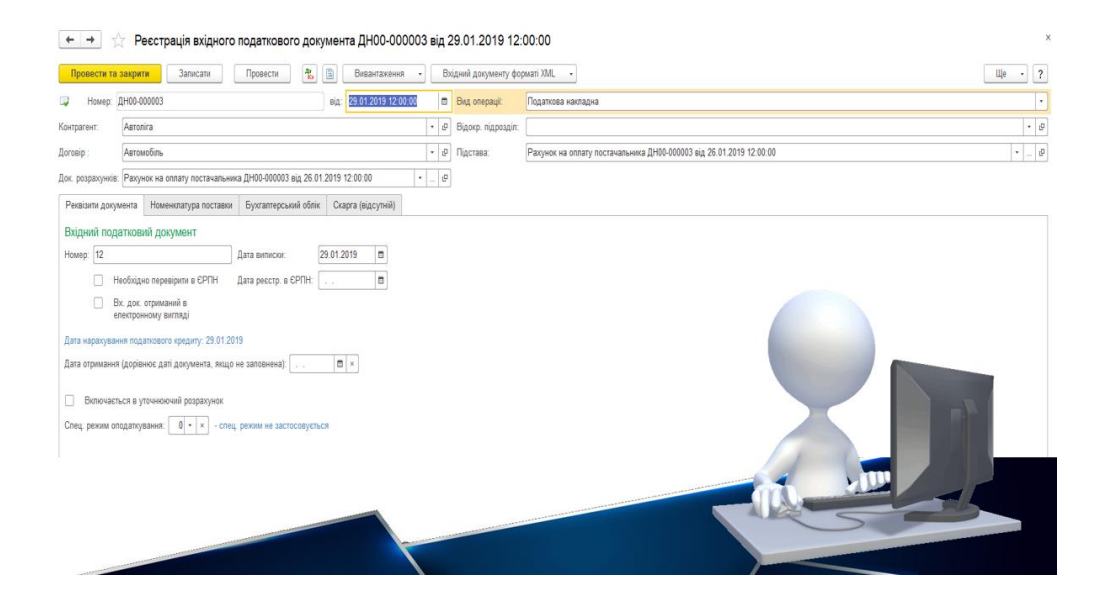

**Київ-2023**

УДК 681.3

Розглядаються практичні завдання до виконання завдань по застосуванню прикладних програмних рішень при розв'язуванні задач бухгалтерського обліку.

Розглянуто і схвалено на засіданні кафедри обліку та оподаткування (протокол  $\mathcal{N}_2$  від  $2023$  року).

Рекомендовано Вченою радою економічного факультету Національного університету біоресурсів і природокористування України для студентів спеціальності «Облік і оподаткування» (протокол №\_\_ від \_\_\_\_\_\_\_\_\_\_ 2023 р.).

Рецензенти: Гуренко Т.О. – кандидат економічних наук, доцент кафедри обліку та оподаткування Шевчук К.В. – кандидат економічних наук, доцент кафедри обліку та оподаткування

Укладачі: ЛИТВИНЕНКО Володимир Сергійович ДАНІЛОЧКІНА Оксана Валеріївна ГАНЯЙЛО Оксана Миколаївна

#### **Навчальне видання**

#### **МЕТОДИЧНІ ВКАЗІВКИ**

до проведення навчальної практики з дисципліни «Бухгалтерський облік в управлінні підприємством» (тренінг за фахом) **для студентів ОС «Магістр» спеціальності 071 «Облік і оподаткування»**

Видання здійснене за авторським редагуванням. Відповідальний за випуск: В.С.Литвиненко

© 2023 колектив авторів

# ЗМІСТ

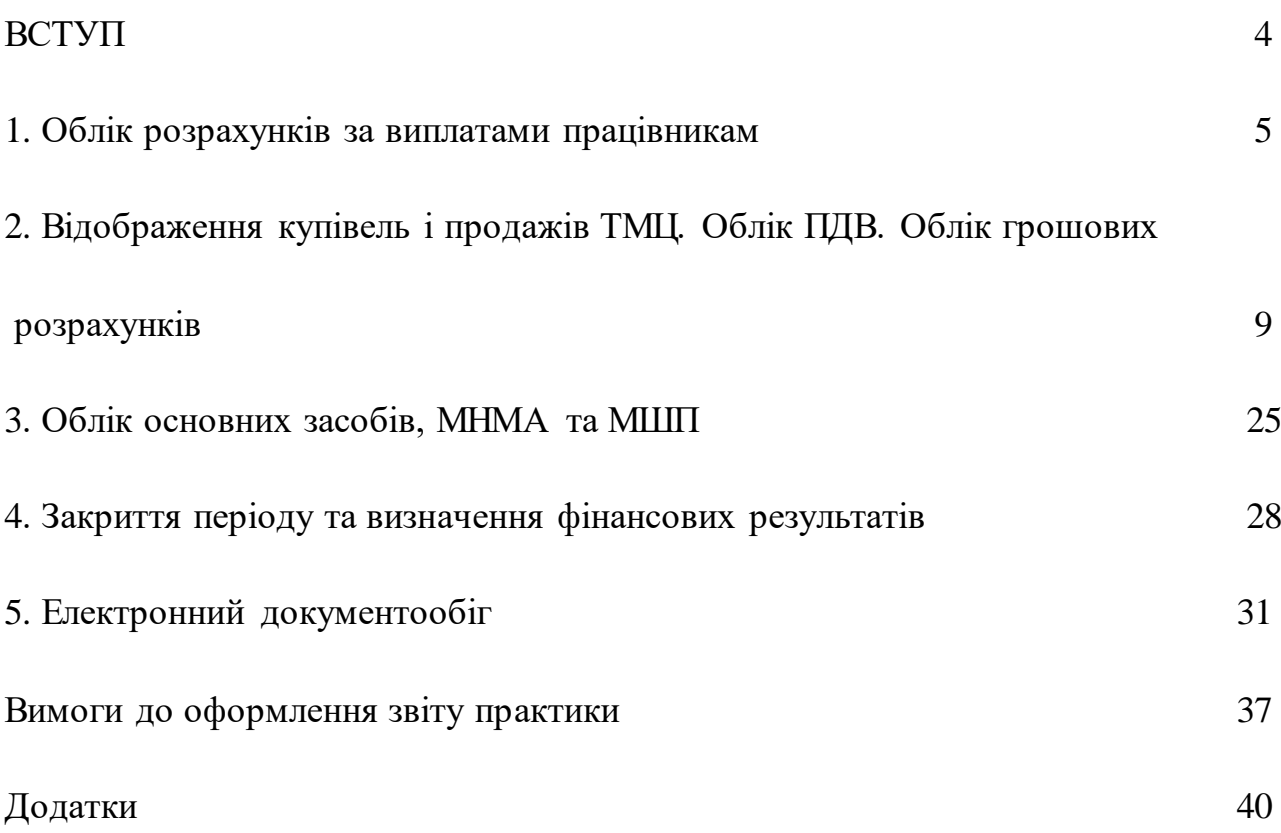

#### **ВСТУП**

Ефективна діяльність бухгалтерської служби неможлива без використання сучасних прикладних програмних рішень. Сучасне програмне забезпечення будується відповідно до вимог, принципів і методів ведення обліку, , виходячи із можливостей сучасної техніки. Вітчизняні та зарубіжні програмні продукти повинні відповідати основним функціональним обліковим вимогам, мати можливість проводити облікову, аналітичну, контролюючу роботу, враховуючи національні специфічні риси підприємств (галузь діяльності, розмір і форму власності підприємства).

Комп'ютерна система бухгалтерського обліку повинна забезпечувати виконання функцій та вимог бухгалтерського обліку. Розгляд облікових завдань може відбуватись не лише в руслі комплексної проблеми інформаційного забезпечення менеджменту (тобто комп'ютеризація тільки облікового процесу), а здійснюватися в рамках єдиної комп'ютерної системи управління підприємством та бізнес-процесами.

Автоматизація обліку вносить певні зміни до організації роботи бухгалтерії як однієї з ланок управління. Сучасний бухгалтер починає займати одне з провідних місць в управлінні підприємством. Він не тільки відповідає за ведення бухгалтерських рахунків, а й виконує певну роботу з планування, контролю, оцінки і перегляду напрямів господарської діяльності підприємства, бере участь у розробці та прийнятті управлінських рішень.

Однак вміння працювати з комп'ютерними системами бухгалтерського обліку та звітності стає необхідним не лише бухгалтерам. Менеджери, економісти-аналітики, фахівці відділу продажу та маркетологи, які при виконанні своїх функцій працюють з економічною інформацією, за сучасних умов просто зобов'язані вміти працювати з такими інформаційними системами. Адже комп'ютерні системи є якісним інструментом зберігання, обробки та використання інформації про господарську діяльність підприємства, яка необхідна усім фахівцям, що виконують економічну роботу. Так, керівництво та менеджери підприємства на основі бухгалтерської інформації визначають, аналізують та прогнозують результати діяльності підприємства.

Навчальна практика проводиться у формі лабораторних робіт. Фактичні дані для виконання завдань студенти обирають за варіантами, наданими в додатку 1. Номер варіанту відповідає порядковому номеру студента в екзаменаційних відомостях.

## **ЗАВДАННЯ 1. ОБЛІК РОЗРАХУНКІВ ЗА ВИПЛАТАМИ ПРАЦІВНИКАМ**

Необхідно коротко ознайомитися із робочою інформаційною базою підприємства практики. Перейменуйте користувача та заголовок програми на ПІБ студента та виконайте наступні завдання практики:

необхідно нарахувати аванс і заробітну плату за лютий, березень, квітень, травень і червень місяці поточного року, враховуючи наступні обставини:

 Усім працівникам здійснювалося нарахування індексації по зарплаті за вказаний період (потрібно заповнити індекси інфляції та мінімальну зарплату до травня поточного року).

 Працівнику Дема І.Б. призначена з 1 березня надбавка за інтенсивність праці у розмірі 20%.

 Працівнику Лєбєдєву К.О. підвищили посадовий оклад з 1 квітня на 500 грн.

 Працівник Солома І.П. написав заяву на відпустку з 19 квітня по 7 травня. Сума відпускних за квітень склала 5000 грн, а за травень 1500 грн.

 По працівнику Карпенко П.С. з 1 травня надійшов виконавчий лист на призначення аліментів у розмірі 25% від нарахованої оплати праці.

 У червні на підприємстві створили профспілкову організацію. Усі працівники вступили до профспілки з 1 червня та погодилися сплачувати внесок у розмірі 1% від заробітної.

З 01 червня усі працівники переходять на отримання ЗП через банк.

 Працівнику Карась М.І. у червні нарахована премія в розмірі посадового окладу.

## *Методичні рекомендації по виконанню завдань практики*

#### **Встановлення нормативних величин**

Встановлення ставок інфляції робиться у Зарплата і Кадри → Довідники та настройки → Настройки обліку зарплати → Нормативні величини для розрахунку зарплати.

#### **Встановлення базового місяця для розрахунку індексації**

Зарплата і кадри  $\rightarrow$  Зарплата  $\rightarrow$  Зміна параметрів розрахунку індексації (за посадами).

Для усіх посад встановити базовий місяць індексації 01.03.2020р.

## **Створення способів відображення заробітної плати в обліку по розрахунку аліментів**

Для відображення операцій по кадровому обліку та заробітний платі по працівниках підприємства потрібно спочатку прийняти працівників на роботу. Однак при прийнятті ми повинні вказати, як буде відображатися у бухгалтерському обліку нарахування заробітної плати працівника. А для цього потрібно створити способи відображення зарплати у обліку. Створюються вони у довіднику Способи відображення зарплати у регламентованому обліку.

- 1. Виконати Зарплата і кадри → Довідники та настройки → Способи відображення зарплати в регламентованому обліку.
- 2. У вікні, що відкрилося, потрібно створити елемент утримання аліментів

Дт 661 Кт 685.

3. Створити утримання «Аліменти» Зарплата і кадри → Довідники та настройки  $\rightarrow$  Утримання.

#### **Переведення працівників на іншу посаду або інші зміни**

#### **по розрахунках з ЗП**

Будь-які переведення на підприємстві відображаються документом «Кадрове переведення».

#### **Звільнення працівника з підприємства**

Звільнення працівників з підприємства відображаються документом Звільнення з організації.

#### **Зміна способу видачі заробітної плати**

У програмі видача заробітної плати може відображатися двома способами – видача зарплати із каси підприємства, та перерахунок зарплати на пластикові картки працівників. Для відображення другого способу спочатку треба внести в програму дані про пластикові картки працівників.

Зарплата і кадри  $\rightarrow$  Довідники та настройки  $\rightarrow$  Зарплатні проекти. У вікні, що відкрилось, потрібно створити зарплатний проект з такими даними:

- Банк – Пат КБ «Приватбанк»

- Найменування – ЗП проект «Приватбанк».

На Панелі розділів відкрити закладку Зарплата і кадри → Виплата зарплати  $\rightarrow$  Особові рахунки співробітників за зарплатними проектами.

У вікні, що відкрилося, потрібно створити нові записи, заповнивши поля відповідно до працівників вказаних в завданні.

Після введення даних натиснути заповнити, де автоматично заповняться поля таблиці по співробітниках.

6

Після заповнення усіх даних документ проводиться.

## **Нарахування авансу за першу половину місяця**

Нарахування авансу відображається документом Нарахування зарплати. При цьому проставляється прапорець «Попередній розрахунок».

1. На Панелі розділів відкрити закладку Зарплата і кадри, зайти у журнал Нарахування зарплати, створити новий документ;

2. Встановити відмітку у полі Попередній розрахунок;

3. В шапці документа заповнити Місяць нарахування;

4. У верхньому вікні документа натиснути кнопку Заповнити.

5. 6. Після внесення відповідних даних у нижньому вікні документа натиснути кнопку Перерахувати.

7. Після розрахунку провести документ.

Після розрахунку авансу можна підгодувати відомість для виплати авансу, сплатити податки та платежі та виплатити аванс.

## **Створення відомості на виплату авансу працівникам підприємства**

Створити відомість для виплати авансу працівникам підприємства за першу половину місяця.

- 1. На Панелі розділів відкрити закладку Зарплата і кадри та зайти у журнал відомість в банк;
- 2. У вікні, що відкрилося, потрібно створити новий документ.
- 3. У полях шапки документа потрібно ввести наступні дані:
	- Місяць нарахування;
	- Вид виплати Аванс (за попереднім розрахунком);
	- Підрозділ підрозділ підприємства, по якому буде проводитися виплата зарплати (якщо зарплата виплачується в загальному по підприємству, тоді поле Підрозділ не заповнюється).
- 4. Заповнити табличну частину документа через в командну панель, виконавши Заповнити.
- 5. Розрахувати податки та платежі по авансу, натиснувши кнопку «Документи за податками». Створити та провести документи по податках.
- 6. Після розрахунку документ проводиться.

Сплатити усі необхідні податки і платежі по нарахованому авансу. Виплатити аванс на банківські картки працівників.

#### **Нарахування зарплати за місяць**

У кінці місяця робиться нарахування зарплати за місяць. Як і розрахунок авансу воно робиться документом Нарахування зарплати.

Нарахувати зарплату співробітникам організації за  $20$ . При цьому врахувати, що ПІБ студента працював не повний робочий день (4 год. в день).

- 1. На Панелі розділів відкрити закладку Зарплата і кадри та зайти у журнал Нарахування зарплати, створити новий документ;
- 2. В шапці документа заповнити Місяць нарахування;
- 3. У верхньому вікні документа натиснути кнопку Заповнити.
- 6. Після внесення відповідних даних у нижньому вікні документа на закладці Нарахування натиснути кнопку Перерахувати.
- 7. Після розрахунків та формування проводок провести документ.
- 8. Проаналізувати проводки та розрахунки.

## **Створення відомості на виплату зарплати працівникам підприємства, виплата зарплати та сплата податків**

Створити відомість для виплати зарплати працівникам підприємства.

- 1. На Панелі розділів відкрити закладку Зарплата і кадри та зайти у журнал відомість в банк;
- 2. Виконати дії аналогічні з виплатою авансу.
- 3. Створити аналогічну відомість з видом виплати «Перерахування внесків ФОП (чергова).
- 4. Створити документ по виплаті зарплати (Списання з банківського рахунку).
- 5. Створити документи для сплати податків (Зарплата і кадри  $\rightarrow$  Сервіс  $\rightarrow$ Формування платіжних документів по податках).
- 6. Проаналізувати проводки та розрахунки.
- 7. Для перевірки правильності нарахування та її виплати сформувати звіт «Оборотно-сальдова відомість» по рахунках 66, 651, 642, 6411.

# **2. ВІДОБРАЖЕННЯ КУПІВЕЛЬ І ПРОДАЖІВ ТМЦ. ОБЛІК ПДВ. ОБЛІК ГРОШОВИХ РОЗРАХУНКІВ**

#### **ОБЛІК ПРИДБАННЯ ТМЦ**

В прикладному програмному рішенні можна створити всі документи по придбанню (рахунок на оплату постачальника, видаткова накладна постачальника, податкова накладна постачальника) а також створити на підставі документи нашого підприємства (платіжне доручення на оплату, довіреність на одержання ТМЦ).

1.Відобразити в програмі придбання у ТОВ «БРСМ» (платник ПДВ), згідно договору №12/5 від 05.01.20 (рік навчання) наступних ТМЦ:

- Бензин А-95 800 л по ціні 27,00 грн. (в т.ч. ПДВ).

- Бензин А-76 350 л по ціні 24,70 грн. (в т.ч. ПДВ).

- Дизельне пальне 450 л по ціні 28,3 грн. (в т.ч. ПДВ).

Оплата згідно договору відбувається по схемі:

30 % передоплати  $\rightarrow$  поставка  $\rightarrow$  70 % кінцевого розрахунку.

Для здійснення оплати постачальник виставив рахунок-фактуру № 63/4 від 09.04.20\_ (рік навчання).

Підприємство 10.04.20\_ (рік навчання) оплатило 30 % вартості ТМЦ та виписало доручення на Карпенка П.С. на отримання палива. (Стаття руху грошових коштів обирається самостійно).

Постачальник 10.04.20\_ (рік навчання) виписав податкову накладну № 67 на суму передоплати. Податкова накладна постачальником надана в електронному вигляді та зареєстрована в ЄРПН, дата реєстрації 14.04.20\_ (рік навчання).

Постачальник 16.04.20\_ (рік навчання) відвантажив ТМЦ за видатковою накладною № 85 та виписав податкову накладну № 71 на суму залишку. Податкова накладна постачальником надана в електронному вигляді та зареєстрована в ЄРПН, дата реєстрації 16.04.20\_ (рік навчання).

Наше підприємство 17.04.20\_ (рік навчання) оплатило залишок по договору.

2. Підприємство ТОВ «Практика» (Ваше підприємство) отримало комунальні послуги.

30 квітня 20\_(рік навчання) відображено комунальні послуги з централізованого водопостачання та водовідведення постачальником ПАТ «АК «Київводоканал» за договором №ВК-0015 від 01.01.2020 р. (облік взаєморозрахунків: за документами розрахунків) по тарифу 20,49грн. за 1 м<sup>3</sup> (в

9

т.ч. ПДВ 20%). Сума отриманих послуг розподіляється між підрозділами: Адміністрація, Виробництво, Збут згідно кількості споживання води за місяць.

- Адміністрація  $-5$  м<sup>3</sup>;
- Виробництво 48 м<sup>3</sup>;
- $36yr 11 m^3$ .

Податкова накладна постачальником надана в електронному вигляді та зареєстрована в ЄРПН (№1245, дата реєстрації 30.04.20\_(рік навчання).

3. 30 квітня 20\_(рік навчання) відображено послуги з постачання електроенергії ПАТ «Київенерго» за договором №КЕ-3546 від 01.01.2020 р. (облік взаєморозрахунків: за документами розрахунків). Сума наданих послуг 2850,00грн. (в т.ч. ПДВ 20%) розподілена між підрозділами у співвідношенні:

- Адміністрація  $-12\%$ ;
- Виробництво 80 %;
- $36yT 8$  %.

Податкова накладна постачальником надана в електронному вигляді та зареєстрована в ЄРПН (№2836, дата реєстрації 30.04.20\_(рік навчання).

4. Директору Вашого підприємства 11 травня 20\_ рік навчання) видали з каси 10 000 грн. на закупівлю ТМЦ, а саме: жито 2 т по ціні 4830 грн. (з ПДВ). Оприбуткувати товари, згідно умови задачі. Продавець - ТОВ «Веселка» 12 травня виписав податкову накладну та зареєстрував її в ЄРПН наступного дня. Невикористані кошти директор повернув до каси підприємства.

Технологія виконання завдань наведена далі. Розглянемо облік придбання ТМЦ у програмі.

## **1. Відображення придбання ТМЦ у постачальника**

Відобразити в програмі придбання у ТОВ «Веселка» (платник ПДВ), згідно договору № 125 від 26.03.2\_ (рік навчання) наступних ТМЦ:

- пшениця озима 3 класу 5,5 т по ціні 6 100,00 грн. (без ПДВ).
- пшениця озима 4 класу 6,0 т по ціні 6 050,00 грн. (без ПДВ).
- кукурудза 2,5 т по ціні 7100,00 грн. (без ПДВ).

Оплата згідно договору відбувається по схемі – 50 % передоплати, поставка, 50 % кінцевого розрахунку.

Для здійснення оплати постачальник виставив рахунок-фактуру №ВС/2/5 від 12.05.2\_ (рік навчання).

Підприємство 13.05.2\_ (рік навчання) оплатило 50 % вартості ТМЦ та виписало доручення на Карпенка П.С. на отримання ТМЦ.

Постачальник 13.05.2\_ (рік навчання) виписав податкову накладну № 5 на суму передоплати.

Постачальник 15.05.2\_ (рік навчання) відвантажив ТМЦ за видатковою накладною № 7 та виписав податкову накладну № 8 на суму залишку.

Підприємство 17.05.2\_ (рік навчання) оплатило залишок по договору.

## *Відображення операції у програмі:*

1. Створення документу Рахунок на оплату постачальника;

2. Створення на основі документа Рахунку на оплату постачальника документа Списання з банківського рахунку або Платіжне доручення;

3. Створення на основі документа Рахунок на оплату постачальника документа Довіреність;

4. Створення на основі документа Списання з банківського рахунку документа Реєстрація вхідного податкового документа;

5. Створення на основі документа Рахунок на оплату постачальника документа Надходження товарів та послуг;

6. Створення на основі документа Надходження товарів та послуг документа Реєстрація вхідного податкового документа;

7. Створення на основі документа Рахунок на оплату постачальника, або Надходження товарів та послуг документа Списання з банківського рахунку;

## **1.1. Створення документа Рахунок на оплату постачальника**

## *Технологія роботи:*

- 1. В розділі програми *Купівлі → Купівлі → Рахунки на оплату постачальників*  створити *Рахунок на оплату постачальника* від 12.05.2\_ (рік навчання)*.*
- 2. У вікні, що відкрилося, потрібно створити новий документ від 12.05.2 (рік навчання), вид Операції: Покупка, комісія;
- 3. У полях шапки документа потрібно ввести наступні дані:
	- Контрагент Веселка;
	- Договір Купівля зернових;
- 4. Заповнити на закладці Товари табличну частину згідно умов задачі;
- 5. Перейти на закладку Додатково, де ввести наступні дані у відповідних полях:
	- вхідний номер номер документа постачальника;
	- вхідна дата дата внесення документа у програму (в нашому випадку відповідає даті виписки документа);
	- відповідальний користувач програми, який створив даний документ;
- 6. Після заповнення усіх даних документ проводиться.

## **1.2. Створення документа Платіжне доручення або Списання з банківського рахунку**

- 1. В розділі програми *Купівлі* відкрити журнал *Рахунки на оплату постачальників*;
- 2. У вікні, що відкрилося, потрібно встановити курсор на рахунок, по якому буде здійснюватися оплата. За допомогою команди *Створити на підставі*  сформувати *Платіжне доручення* або *Списання з банківського рахунку*;
- 3. Програма сформує документ Платіжне доручення, в якому основні поля вже заповнені.
- 4. В полях документа, які незаповнені, потрібно ввести наступні дані:
	- Дата документа 13.05.2 (рік навчання);
	- В полі Оплачено встановити відмітку (для Платіжного доручення);
	- Дата оплати 13.05.2 (рік навчання);
	- В полі Сума ввести суму згідно умов оплати (50 % вартості ТМЦ);
- 5. Після заповнення усіх даних документ проводиться.

## **1.3. Створення документа Довіреність**

## *Технологія роботи:*

- 1. В розділі програми *Купівлі* відкрити журнал *Рахунки на оплату постачальників*;
- 2. У вікні, що відкрилося, потрібно встановити курсор на рахунок, на підставі якого буде виписана Довіреність. За допомогою команди Створити на *підставі* сформувати *Довіреність*;
- 3. Програма сформує документ Довіреність, в якому основні поля вже заповнені.
- 4. В полях документа, які незаповнені, потрібно ввести наступні дані:
	- Дата документа 13.05.2 (рік навчання);
	- Підзвітна особа Петренко П.С.;
- 5. На закладці Додатково можна ввести номер Довіреності, якщо вона є бланком суворого обліку;
- 6. Після заповнення усіх даних документ проводиться.

## **1.4. Створення документа Реєстрація вхідного податкового документа**

- 1. В розділі програми *Банк і каса* відкрити журнал *Банківські виписки*;
- 2. У вікні, що відкрилося, потрібно встановити курсор на *Списання з банківського рахунку*, на підставі якого буде створений документ Реєстрація вхідного податкового документа;
- 3. Програма сформує документ Реєстрація вхідного податкового документа, в якому основні поля вже заповнені.
- 4. В полях документа, які незаповнені, потрібно ввести наступні дані:
- дата документа 13.05.2 (рік навчання);
- номер вхідного податкового документа номер документа постачальника;
- дата вхідного податкового документа дата виписки документа постачальником;
- 5. Таблична частина документа, а саме закладка Номенклатура поставки має заповнитись автоматично.
- 6. Після заповнення усіх даних документ проводиться.

#### **1.5. Створення документа Надходження товарів та послуг**

#### **(Прибуткова накладна)**

## *Технологія роботи:*

- 1. 1. В розділі програми *Купівлі* відкрити журнал *Рахунки на оплату постачальників*;
- 2. У вікні, що відкрилося, потрібно встановити курсор на рахунок, на підставі якого буде виписана накладна. За допомогою команди *Створити на підставі*  сформувати *Надходження товарів і послуг*;
- 3. Програма сформує документ Надходження товарів та послуг, в якому основні поля вже заповнені. Вид операції – *Покупка, комісія.*
- 4. В полях документа, які незаповнені, потрібно ввести наступні дані:
	- Дата документа 15.05.2 (рік навчання);
	- Склад Склад ТМЦ;
- 5. Перейти на закладку Додатково, де ввести наступні дані у відповідних полях:
	- вхідний номер номер документа постачальника;
	- вхідна дата дата внесення документа у програму (в нашому випадку відповідає даті виписки документа);
	- відповідальний користувач програми, який створив даний документ;
- 6. Після заповнення усіх даних документ проводиться.

## **1.6. Створення документа Реєстрація вхідного податкового документа (вхідна податкова накладна)**

Реєстрація другої податкової накладної постачальника по даній операції відбувається аналогічно першій реєстрації податкової накладної постачальника, але документом-основою буде не *Списання з банківського рахунку*, а *Надходження товарів та послуг*. При цьому потрібно пам'ятати, що половину суми ПДВ по договору ми вже відобразили першою податковою накладною постачальника.

*Завдання для самостійного виконання.* Створити та провести податкову накладну № 8 від 15.05.2\_ (рік навчання), одержану від ТОВ «Веселка».

## **1.7. Створення документа Списання з банківського рахунку або Платіжне доручення**

Відображення погашення залишку постачальнику по даній операції відбувається аналогічно першій оплаті. При цьому потрібно пам'ятати, що половину суми по договору ми вже сплатили.

*Завдання для самостійного виконання.* Відобразити погашення заборгованості перед ТОВ «Веселка» 19.05.2\_ (рік навчання).

# **ДОДАТКОВІ ВИТРАТИ ІЗ ПРИДБАННЯ ТМЦ. ПРИДБАННЯ УСТАТКУВАННЯ**

#### **1. Відображення понесення додаткових витрат на придбання ТМЦ**

Відобразити в програмі доставку придбаних ТМЦ у ТОВ «Веселка». Доставку здійснило ТОВ «Автоперевізник» згідно рахунка № 18 від 15.05.2 (рік навчання). Вартість транспортних послуг по Україні становила згідно варіанту грн. без ПДВ.

Постачальник 15.05.2\_ (рік навчання) виписав Акт виконаних робіт № 18 на суму згідно варіанту грн. без ПДВ.

Підприємство 19.05.2\_ (рік навчання) оплатило 100 % вартості доставки ТМЦ.

## *Відображення операції у програмі:*

1. Створення документу Рахунок на оплату постачальника;

2. Створення на основі документа Надходження товарів і послуг документа Надходження додаткових витрат;

3. Створення на основі документа Рахунок на оплату постачальника документа Платіжне доручення;

4. Створення на основі документа Платіжне доручення документа Реєстрація вхідного податкового документа;

## **1.1. Створення документа Рахунок на оплату постачальника**

- 1. В розділі програми *Купівлі → Купівлі → Рахунки на оплату постачальників*  створити *Рахунок на оплату постачальника.*
- 2. У вікні, що відкрилося, потрібно створити новий документ від 15.05.2 (рік навчання), вид Операції: Покупка, комісія;
- 3. У полях шапки документа потрібно ввести наступні дані:
- Контрагент ТОВ «Автоперевізник»;
- Договір Доставка ТМЦ (потрібно створити), з наступними параметрами:
	- найменування Доставка ТМЦ;
	- для друку Доставка сільськогосподарської продукції;
	- вид договору за допомогою кнопки вибору вибираємо тип договору: З постачальником;
	- номер вводиться порядковий номер договору: -;
	- від вводиться дата підписання договору: -;
	- по бух. обліку За документами розрахунків;
	- по обліку ПДВ За документами розрахунків, зняти галочку Складний облік ПДВ;
	- вид взаєморозрахунків Безготівкові;
	- тип ціни Основна ціна закупівлі;
	- вид діяльності Операційна;
- 4. Заповнити на закладці Послуги табличну частину згідно умов задачі:
	- номенклатура вибрати елемент Транспортні послуги по Україні із папки Послуги довідника Номенклатура (елемент потрібно створити), з наступними параметрами:
		- коротке та повне найменування Транспортні послуги по Україні;
		- відмітити поле Послуга;
		- одиниця виміру грн. (у Класифікаторі код 2454);
		- ставка ПДВ  $-20\%$ ;
		- записати елемент та вибрати його.
	- кількість 1;
	- ціна згідно варіанту грн.;
	- %ПДВ  $-20$  % ПДВ.
- 5. Перейти на закладку Додатково, де ввести наступні дані у відповідних полях:
	- вхідний номер номер документа постачальника;
	- вхідна дата дата внесення документа у програму (в нашому випадку відповідає даті виписки документа);
	- відповідальний користувач програми, який створив даний документ;
- 6. Після заповнення усіх даних документ проводиться.

## **1.2. Створення документа Надходження додаткових витрат**

- 1. В розділі програми *Купівлі → Купівлі →* відкрити журнал *Надходження товарів і послуг.*
- 2. У вікні, що відкрилося, потрібно встановити курсор на документ, по якому

надійшли ТМЦ, по яких несуться додаткові витрати.

- 3. За допомогою команди *Створити на підставі* сформувати *Надходження додаткових витрат*;
- 4. Програма сформує документ Надходження додаткових витрат, в якому основні поля вже заповнені.
- 5. В полях документа, які не заповнені, потрібно ввести наступні дані:
	- дата документа 15.05.2 (рік навчання);
	- сума без ПДВ сума понесених додаткових витрат без ПДВ (згідно варіанту грн.);
	- контрагент вноситься контрагент, який надав послуги чи виконав роботи, що відносяться до додаткових витрат (Автоперевізник);
	- договір вибирається договір, згідно якого були понесені додаткові витрати (Доставка ТМЦ);
	- спосіб розподілу вибирається спосіб розподілу додаткових витрат між ТМЦ, що надійшли (По сумі);
	- документ розрахунків вибирається документ, згідно якого здійснюються розрахунки з контрагентом (Рахунок на оплату постачальника від 15.05.2\_ (рік навчання);
	- ставка ПДВ вибирається ставка ПДВ, яка використовується при розрахунках із контрагентом (ПДВ 20%);
- 5. Перейти на закладку Додатково, де ввести наступні дані у відповідних полях:
	- вхідний номер номер документа постачальника;
	- вхідна дата дата внесення документа у програму (в нашому випадку відповідає даті виписки документа);
	- відповідальний користувач програми, який створив даний документ;
- 6. Після заповнення усіх даних документ проводиться.

Створити та провести Реєстрацію вхідного податкового документа на підставі документа *Надходження додаткових витрат*.

## **1.3. Створення документа Списання з банківського рахунку**

Відображення погашення заборгованості постачальнику по доставці відбувається аналогічно, як і іншим контрагентам.

*Завдання для самостійного виконання.* Відобразити погашення заборгованості перед ТОВ «Автоперевізник» 19.05.2\_ (рік навчання).

## **2. Відображення придбання у постачальника ТМЦ**

*Завдання для самостійного виконання.* Відобразити в програмі придбання у ТОВ «Віннер Форд» (платник ПДВ), згідно рахунка-фактури № 0035 від 26.05.2\_

(рік навчання) автомобіля ФОРД FOCUS вартістю 327 500,00 грн. (без ПДВ). Автомобіль був оприбуткований на Склад ОЗ 29.05.2\_ (рік навчання) згідно видаткової накладної № FF12 від 29.05.2 (рік навчання). Також постачальник виписав податкову накладну № 12/5 від 29.05.2 (рік навчання). Оплати за автомобіль не було. Рахунок-фактуру створювати із видом операції *Устаткування*. Елемент Автомобіль ФОРД FOCUS довідника Номенклатура створювати в папці Устаткування до встановлення. Рахунок обліку придбання автомобіля – 1521, податкове призначення – Опод. ПДВ, операція відноситься до поставок основних фондів.

## **ОБЛІК РЕАЛІЗАЦІЇ ПРОДУКЦІЇ**

Прикладне програмне рішення дає змогу автоматизувати облік реалізації продукції і товарів в організації. У програмі можна створити всі документи по реалізації (рахунок покупцю, видаткова накладна (акт), податкова накладна).

#### **Завдання практики:**

1.Відобразити в програмі продаж товариству «Прогрес» (платник ПДВ), згідно договору №ПР22/05 від 05.03.20 (рік навчання) наступних ТМЦ:

- пшениця озима 3 класу 1,5 т по ціні 7400,00 грн. (ціна включає 20% ПДВ).

- пшениця озима 4 класу  $1,0$  т по ціні 6 850,00 грн. (ціна включає 20% ПДВ).

Оплата відбувається, згідно 100 % передоплати.

Виписати (створити) всі документи *самостійно* квітнем 20\_ (рік навчання). Розглянемо облік реалізації ТМЦ у програмі.

#### **1. Відображення реалізації у продукції покупцю**

Відобразити в програмі реалізацію ТОВ «Радуга» (платник ПДВ), згідно договору № 1 від 13.05.2 (рік навчання) наступної продукції:

- 8,0 т борошна пшеничного (вищ. гат.) по ціні 13 000,00 грн. (без ПДВ).
- 2,0 т борошна пшеничного (1 гат.). по ціні 11 500,00 грн. (без ПДВ).
- 1,0 т борошна житнього (вищ. гат.). по ціні 14 000,00 грн. (без ПДВ).

Оплата згідно договору відбувається по схемі – 50 % передоплати, поставка, 50 % кінцевого розрахунку.

Для здійснення оплати підприємство виставило рахунок-фактуру № 101 від 15.05.2\_ (рік навчання).

ТОВ «Радуга» 16.05.2\_ (рік навчання) оплатило 50 % вартості ТМЦ (документ «надходження на банківський рахунок») та виписало довіреність

 $N$ ∘104 від 16.05.2 (рік навчання) на експедитора Петренка С.П. на отримання ТМЦ.

Підприємство 16.05.2\_ (рік навчання) виписало податкову накладну № 99 на суму передоплати.

Підприємство 19.05.2\_ (рік навчання) відвантажило ТМЦ за видатковою накладною № 99 (у ній вказано довіреність) та виписало податкову накладну №102 на суму залишку.

## **УВАГА! Згідно видаткової накладної № 1 фактично відпущено:**

- **7,0 т** борошна пшеничного (вищ. гат.) по ціні 13 000,00 грн. (без ПДВ).
- 2,0 т борошна пшеничного (1 гат.). по ціні 11 500,00 грн. (без ПДВ).
- 1,0 т борошна житнього (вищ. гат.). по ціні 14 000,00 грн. (без ПДВ).

ТОВ «Радуга» 21.05.2\_ (рік навчання) оплатило залишок.

## *Відображення операцій у програмі:*

1. Створення документу Рахунок на оплату покупцю;

2. Створення на основі документа Рахунок на оплату покупцю документа Надходження на банківський рахунок;

3. Створення на основі документа Рахунок на оплату покупцю документа Реалізація товарів та послуг;

4. Створення на основі документа Реалізація товарів та послуг документа Податкова накладна;

5. Створення на основі документа Реалізація товарів та послуг документа Надходження на банківський рахунок;

## **1.1. Створення документа Рахунок на оплату покупцю**

- 1. На Панелі розділів відкрити закладку Продажі та зайти у журнал Рахунки на оплату покупцям;
- 2. У вікні, що відкрилося, потрібно створити новий документ від 15.05.2\_ (рік навчання);
- 3. У полях шапки документа потрібно ввести наступні дані:
	- Контрагент Радуга;
	- Договір Продаж борошна, в який потрібно внести наступні зміни:
		- для друку Договір купівлі-продажу  $\mathcal{N}$  від 15.05.2 (рік навчання);
		- номер  $-1$ ;
		- від 15.05.2 (рік навчання);
		- вид діяльності Операційна.
- Банківський рахунок ПРИВАТБАНК-гривня;
- 4. Заповнити на закладці Товари табличну частину згідно умов задачі (кнопка додати або підбір);
- 5. Заповнити на закладці Додатково:
	- Склад Склад ТМЦ;
	- Адреса доставки Фактична адреса контрагента;
- 6. Після заповнення усіх даних документ проводиться.

## **1.2. Створення документа Надходження на банківський рахунок**

- 1. На Панелі розділів відкрити закладку Продажі та зайти у журнал Рахунки на оплату покупцям;
- 2. У вікні, що відкрилося, потрібно встановити курсор на рахунок, по якому буде здійснюватися оплата, натиснути Створити на підставі та вибрати документ Надходження на банківський рахунок;
- 3. Програма сформує документ Надходження на банківський рахунок, в якому основні поля вже заповнені.
- 4. В полях документа, які незаповнені, потрібно ввести наступні дані:
	- Дата документа 16.05.2 (рік навчання);
	- Сума 50% передоплати (використати калькулятор у клітинці заповнення);
	- Відповідальний користувач програми, який створив даний документ;
- 5. Після заповнення усіх даних документ проводиться.

## **1.3. Створення документа Реалізація товарів та послуг**

## *Технологія роботи:*

- 1. На Панелі розділів відкрити закладку Продажі та зайти у журнал Рахунки на оплату покупцям;
- 2. У вікні, що відкрилося, потрібно встановити курсор на рахунок, по якому здійснювалась оплата, натиснути «Створити на підставі» та вибрати документ «Реалізація товарів та послуг»;
- 3. Програма сформує документ «Реалізація товарів та послуг», в якому основні поля вже заповнені.
- 4. В полях документа, які незаповнені, потрібно ввести наступні дані:
	- Дата документа 19.05.2 (рік навчання);
	- Склад Склад ТМЦ;
	- Відповідальний користувач програми, який створив даний документ;
- 5. Перейти на закладку Додатково, де ввести наступні дані у відповідних полях:
	- Вантажоодержувач контрагент, який отримує ТМЦ (Радуга);
	- Місце складання документа населений пункт. Де складено документ (м. Київ);
	- Представник організації співробітник, який відпускає продукцію (Карась М.І.);
	- Представник контрагента співробітник контрагента, який одержує продукцію (експедитор Петренко С.П.);
- Реквізити документа, що підтверджує повноваження довіреність МН №425463 від 16.05.2\_ (рік навчання);
- 6. Після заповнення усіх даних документ проводиться.

## **1.4. Створення документа Податкова накладна**

## *Технологія роботи:*

- 1. На Панелі розділів відкрити закладку Продажі та зайти у журнал «Реалізація товарів і послуг»;
- 2. У вікні, що відкрилося, потрібно встановити курсор на рахунок, по якому здійснювалась оплата, натиснути «Створити на підставі» та вибрати документ «Податкова накладна»;
- 3. Програма сформує документ Податкова накладна, в якому основні поля вже заповнені.

В полях документа потрібно ввести наступні дані:

- Хто виписав податкову накладну вибирається співробітник, який підписує податкові накладні (Бухгалтер);
- Податкова накладна постачальником надана в електронному вигляді та зареєстрована в ЄРПН, дата реєстрації 16.05.20\_ (рік навчання)

5. Після заповнення усіх даних документ проводиться.

#### **1.5. Створення документа Надходження на банківський рахунок**

Відображення погашення залишку постачальнику по даній операції відбувається аналогічно першій оплаті. При цьому потрібно пам'ятати, що половину суми по договору ми вже одержали та реалізували продукції менше ніж зазначено в рахунку.

*Завдання для самостійного виконання.* Відобразити погашення заборгованості ТОВ «Радуга» 21.05.2\_ (рік навчання).

Прикладне програмне рішення дає змогу автоматизувати облік багатьох господарських операцій, але не усіх можливих. Разом із тим в програмі є можливість відображення таких операцій. Відображаються такі операції ручним введенням.

Для відображення операцій на рахунках в банку використовуються документи Платіжне доручення, списання з банківського рахунку та надходження на банківський рахунок; журнал банківська виписка. Ці документи мають досить багато видів операцій, які вибираються залежно від характеру здійснюваної операції.

Списання безготівкових грошових коштів у програмі відображається за допомогою документу *Списання з банківського рахунку.*

Лише операція зняття із банківського рахунку грошових коштів за чеками для оприбуткування до каси відображається за допомогою документу *Прибутковий касовий ордер* із видом операції *Одержання готівки в банку.*

*Документ* Списання з банківського рахунку *може бути створений*:

• *на підставі товарних документів* (Рахунок на оплату постачальників, Надходження товарів і послуг, Повернення товарів від покупця тощо);

• на підставі документу *Платіжне доручення*;

• за допомогою сервісного механізму *Підбір неоплачених платіжних доручень,* що викликається з журналу *Банківські виписки* за кнопкою *Підібрати*;

• автоматично за допомогою обробки *Обмін з банком*;

• вручну.

21

## **2. Відображення ручною операцією нарахування та надходження відсотків на залишок коштів на рахунку**

2.1. Відобразити 05.05.1\_(рік навчання) нарахування відсотків на залишок коштів на рахунку в сумі 650,00 грн.

## *Відображення операції у програмі:*

1. Документом Операції введені вручну;

## *Технологія роботи:*

- 1. Виконати Операції →Бухгалтерський облік→ Операції введені вручну;
- 2. У вікні, що відкрилося, потрібно створити новий документ від 05.05.2 (рік навчання);
- 3. Заповнити поля нового документу згідно умов операції:
	- Дата документа 05.05.2 (рік навчання);
	- Зміст Нарахування відсотків;
- 4. Поля табличної частини документа заповнити відповідно до таблиці:

Нарахування відсотків на залишок коштів на рахунку

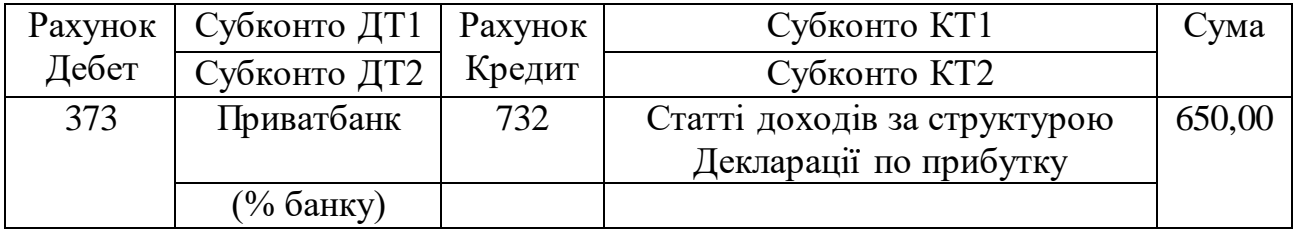

5. Після внесення даних документ потрібно провести.

## **3. Відображення сплати податків**

Відобразити в програмі сплату податку на додану вартість (ПДВ) за кожен місяць в розмірі грн. (визначити самостійно).

## *Відображення операції у програмі:*

1. Документом Списання з банківського рахунку.

*Створення документу Списання з банківського рахунку .*

- 1. На Панелі розділів відкрити закладку Банк і каса та зайти у журнал банківська виписка;
- 2. У вікні, що відкрилося, потрібно створити новий документ від 12.05.2\_ (рік навчання)
- 3. В документі заповнюються відповідні поля згідно до умов операції.

У полі Отримувач вводиться контрагент, якому списуються кошти (УДКСУ у Голосіївському р-ні м. Києва);

- У полі Рахунок одержувача вибирається рахунок, на який списуються кошти (ПДВ);

- У полі Сума вводиться сума операції (порахувати за квітень місяць, грн);

- У полі Стаття руху грошових коштів потрібно вибрати Податки із довідника Статті руху грошових коштів (новий елемент у ній потрібно створити);

- Вид операції вибирається Інше списання

 - Рахунки розрахунків вибирається рахунок списання витрат (6412) Інші поля не змінювати.

4. Після заповнення усіх даних документи проводяться.

## *Завдання для самостійного виконання.*

Сплатити 19.05.2\_ (рік навчання) податок на прибуток в розмірі 1 2460,00 грн., створивши документ Списання з банківського рахунку. Облік податку на прибуток ведеться на рахунку 6413.

## **3. ОБЛІК ОСНОВНИХ ЗАСОБІВ, МНМА ТА МШП**

#### **1. Введення в експлуатацію основного засобу**

Відобразити 30.05.2\_ (рік навчання) введення в експлуатацію придбаного автомобіля ФОРД FOCUS з наступними експлуатаційними характеристиками:

- підрозділ використання Адміністрація;
- рахунок обліку 105;
- податкова група  $-5$ ;
- МВО директор;
- податкове призначення опод. ПДВ;
- рахунок нарахування амортизації 131;
- спосіб нарахування амортизації прямолінійний;
- спосіб відображення витрат по амортизації основні засоби та МНМА (загальновиробничі)
- строк корисного використання 10 років;
- ліквідаційна вартість  $-15000,00$  грн.

*Відображення операції у програмі:*

1. Документ Введення в експлуатацію ОЗ;

#### **1.1. Створення документа Введення в експлуатацію ОЗ**

- 1. Панель розділів ОЗ і НМА → Надходження основних засобів → Введення в експлуатацію ОЗ;
- 2. У вікні, що відкрилося, потрібно створити новий документ в режимі Устаткування від 30.05.1\_(рік навчання), де подія ОЗ (введення в експлуатацію) вводиться автоматично;
- 3. У документі, що відкрився, на закладці Основні засоби заповнюємо наступні поля:
	- підрозділ Адміністрація;
	- Устаткування Автомобіль ФОРД FOCUS;
	- Склад Склад ОЗ;
	- Рахунок інвестицій 1521;
	- податкове призначення Опод. ПДВ;
- 4. Перейти на закладку Облікові дані та заповнити наступні поля:
- МВО директор;
- рахунок обліку 105;
- враховувати як Адміністрація;
- податкове призначення Опод. ПДВ;
- нараховувати амортизацію відмітити;
- податкова група  $O3 5$ ;
- рахунок нарахування амортизації 131;
- спосіб нарахування амортизації прямолінійний;

- спосіб відображення витрат по амортизації – основні засоби та МНМА (загальновиробничі);

- строк корисного використання у місяцях 120;
- ліквідаційна вартість 5 000,00 грн

5. У табличній частині в колонці Основний засіб вибираємо засіб, який вводимо в експлуатацію – Автомобіль ФОРД FOCUS (елемент потрібно створити в папці Транспортні засоби довідника Основні засоби з відміткою Автотранспорт);

6. Після заповнення усіх даних документ проводиться.

#### *Завдання для самостійного виконання.*

Ввести в експлуатацію 20.05.2\_ (рік навчання) факсимільний апарат Panasonic FC-2100 наступними експлуатаційними характеристиками:

- підрозділ використання Адміністрація;
- рахунок обліку 1121;
- рахунок інвестицій 1531;
- податкова група 11;
- МВО директор;
- податкове призначення оподаткування ПДВ;
- рахунок нарахування амортизації 1321;
- спосіб нарахування амортизації 50%-50%;
- спосіб відображення витрат по амортизації основні засоби та МНМА (адміністративні).

Основний засіб потрібно створити в папці МНМА довідника Основні засоби.

#### **3. Списання основного засобу**

Відобразити 23.05.2\_ (рік навчання) списання Системного блоку, який вийшов із ладу та не підлягає ремонту.

*Відображення операції у програмі:*

1. Документ Списання ОЗ;

## **3.1. Створення документа Списання ОЗ**

## *Технологія роботи:*

- 1. Панель розділів ОЗ і НМА  $\rightarrow$  Вибуття основних засобів  $\rightarrow$  Списання ОЗ;
- 2. У вікні, що відкрилося, потрібно створити новий документ від 23.05.2\_ (рік навчання);
- 3. У документі, що відкрився, заповнюємо наступні поля:
	- подія Списання;
	- причина Вихід із ладу (створити);
- 4. На закладці Основні засоби створюємо новий запис та у полі Основний засіб вибираємо Системний блок із довідника Основні засоби.
- 5. Натискуємо кнопку Заповнити → Для списку ОЗ. Поля документу автоматично заповняться.
- 6. перейти на закладку Додатково, та заповнити наступні поля:
	- рахунок  $-976$ ;
	- субконто 1 Залишкова вартість необоротних активів при списанні;
- 7. Після заповнення усіх даних документ проводиться.

## **4. Списання основного засобу для подальшої реалізації**

Відобразити 27.05.2\_ (рік навчання) списання Монітора для подальшої реалізації.

## *Відображення операції у програмі:*

1. Документ Підготовка до передачі ОЗ;

## **4.1. Створення документа Підготовка до передачі ОЗ**

- 1. Панель розділів ОЗ і НМА → Вибуття основних засобів → Підготовка до передачі ОЗ;
- 2. У вікні, що відкрилося, потрібно створити новий документ від 27.05.2\_ (рік навчання);
- 3. У документі, що відкрився, заповнюємо наступні поля:
	- подія Підготовка до передачі;
	- списувати суму дооцінки на нерозподілений прибуток встановити відмітку;
- 4. На закладці Основні засоби створюємо новий запис та у полі Основний засіб вибираємо Монітор.
- 5. Натискуємо кнопку Заповнити → Для списку ОЗ. Поля документу автоматично заповняться.
- 6. Після заповнення усіх даних документ проводиться.

## **4. ЗАКРИТТЯ ПЕРІОДУ ТА ВИЗНАЧЕННЯ ФІНАНСОВИХ РЕЗУЛЬТАТІВ**

Після відображення усіх господарських операцій за місяць можна закривати період у програмі. При закритті періоду програма автоматично здійснює наступні операції та розрахунки:

- нараховує амортизацію;
- переоцінює валютні кошти;
- розподіляє ТЗВ;
- коригує фактичну вартість номенклатури;
- списує витрати майбутніх періодів;
- розраховує і коригує собівартість продукції (послуг);
- переоцінює вартість запасів;
- закриває регістри податкового обліку.

Але перед виконання закриття місяця, для коректності цього процесу, потрібно встановити порядок, в якому будуть закриватися підрозділи підприємства, та методи розподілу непрямих витрат. Здійснюється це з допомогою запису в регістри відомостей Порядок підрозділів для закриття витрат та Методи розподілу непрямих витрат.

## **Групове перепроведення документів**

Інколи при закритті періоду, не закривається той чи інший рахунок, не нараховується амортизація і т.п. У таких випадках для відновлення хронології логічних ланцюжків потрібно перепровести документи за період.

Для таких задач існує модуль **«Групового перепроведення документів»**. *Знаходиться в розділі Операції → Групове перепроведення документів.*

#### **4. Закриття місяця**

Відобразити закриття кожного місяця (останнім днем місяця).

#### *Відображення операції у програмі:*

1. Документом Закриття місяця;

## **4.1. Створення документу Закриття місяця**

- 1. Виконати Операції  $\rightarrow$  Закриття періоду  $\rightarrow$  Закриття місяця;
- 2. У вікні, що відкрилося, потрібно створити новий документ з наступними параметрами:
- Дата ;
- Встановити відмітки в наступних полях:
	- нарахувати амортизацію по БО та ПО;
	- розподіл ТЗВ по БО та ПО;
	- коригування фактичної вартість номенклатури по БО та ПО;
	- списання витрати майбутніх періодів по БО та ПО;
	- розрахунок і коригування собівартість продукції (послуг) по БО та ПО;
	- технологічні операції по податковому обліку по ПО ;

3. Після внесення даних потрібно провести документ.

Після закриття місяця і віднесення усіх витрат і доходів на рахунки 7 та 9 класів на підприємстві можна визначати фінансовий результат від діяльності підприємства.

## **5. Визначення фінансового результату.**

Визначити фінансовий результат за І півріччя 2021 року. *Відображення операції у програмі:*

1. Документом Визначення фінансових результатів;

## **5.1. Створення документу Визначення фінансових результатів**

## *Технологія роботи:*

- 1. Виконати Операції → Закриття періоду → Визначення фінансових результатів;
- 2. У вікні, що відкрилося, потрібно створити новий документ від 3 з наступними параметрами:
	- Дата останній день кварталу час 23.59.59;
	- Встановити відмітку в полі Закривати доходи та витрати рахунок 79;
	- Встановити відмітку в полі Розраховувати прибуток/збиток (на рахунок 44);
	- Відповідальний користувач програми, який створив даний документ;
- 3. Після внесення даних потрібно провести документ.

Вся введена інформація із програми виводиться у вигляді звітів. Звіти знаходяться у меню «Звіти» та «Керівнику».

## **ЗВІТНІСТЬ В ПРОГРАМІ**

#### **Стандартні звіти**

Сформувати стандартний звіт Оборотно-сальдова відомість за перше півріччя 20\_ (рік навчання).

*Відображення операції у програмі:*

1. Звіт Оборотно-сальдова відомість;

*Формування звіту Оборотно-сальдова відомість. Збереження звіту Технологія роботи:*

1. Виконати Звіти → Стандартні звіти → Оборотно-сальдова відомість;

2. У звіті, що відкрився, встановити період та сформувати його згідно наступних параметрів:

- по всіх показниках звіту;
- по субрахунках;
- з виведенням позабалансових рахунках в одній колонці.

#### **Регламентовані звіти**

1. Сформувати регламентований звіт «Звіт про фінансові результати» за 1 півріччя 20\_ (рік навчання).

#### *Відображення операції у програмі:*

Звіт «Звіт про фінансові результати»;

- 2. Сформувати регламентовані звіти Баланс (звіт про фінансовий стан).
- 3. Сформувати Декларацію з ПДВ
- 4. Сформувати Декларацію та податку на прибуток

*Сформовані звіти: Оборотно – сальдова відомість, Баланс (звіт про фінансовий стан), Звіт про фінансові результати (звіт про сукупний дохід) та декларації з ПДВ та податку на прибуток роздруковуються і прикладаються додатками до Звіту про проходження практики*.

## **5. ЕЛЕКТРОННИЙ ДОКУМЕНТООБІГ**

## **ПРАКТИЧНА РОБОТА 1. НАРАХУВАННЯ ЗАРОБІТНОЇ ПЛАТИ**

Налаштувати в програмі «М.Е.Doc» модуль «Зарплата».

**Завдання 1.** Використовуючи дані завдання 1 «Облік розрахунків за виплатами працівникам» (розділу «Бухгалтерський облік в прикладних програмних рішеннях») потрібно:

*1.1. Створити особові картки співробітників, які працюють на підприємстві:*

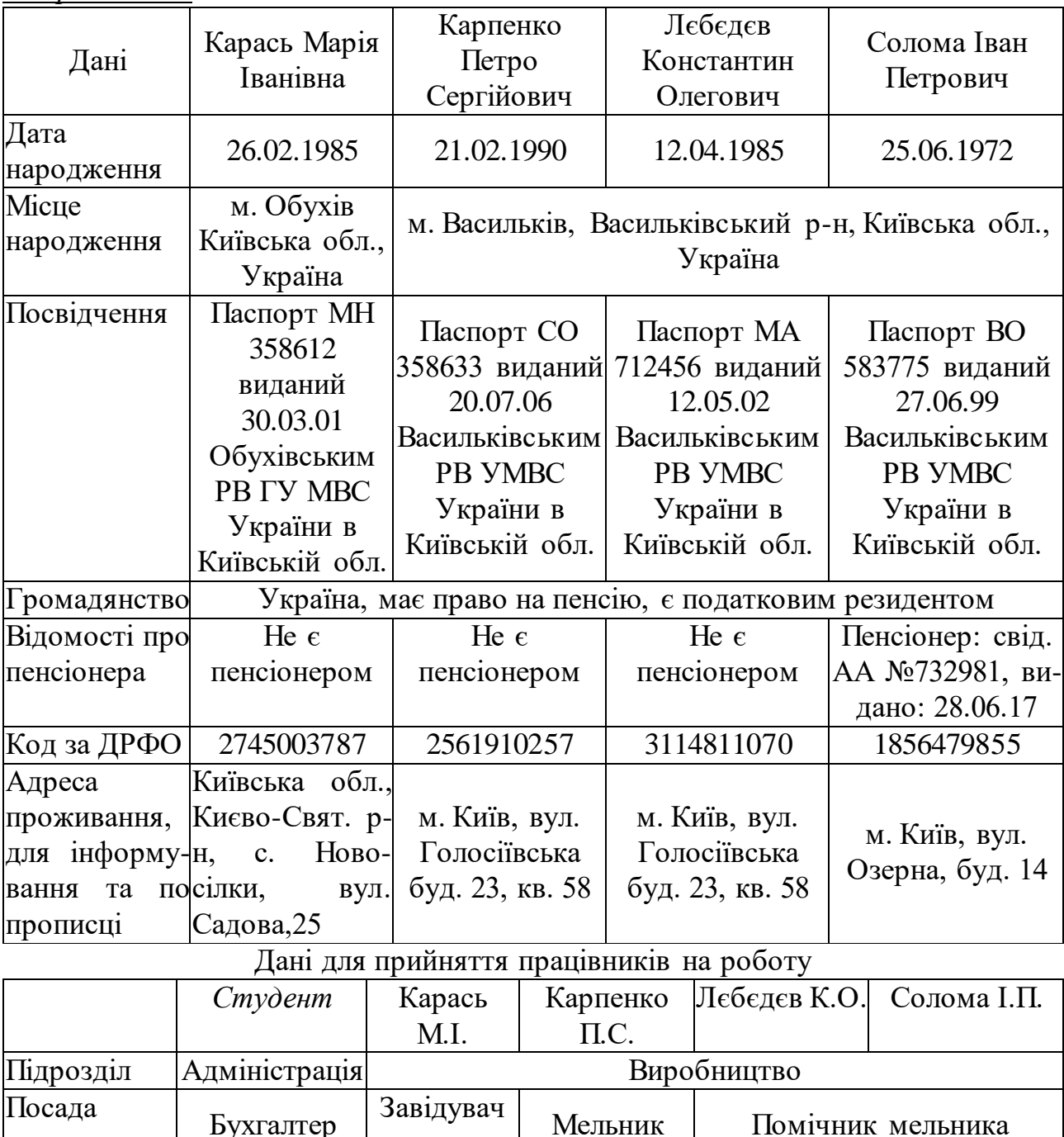

складом

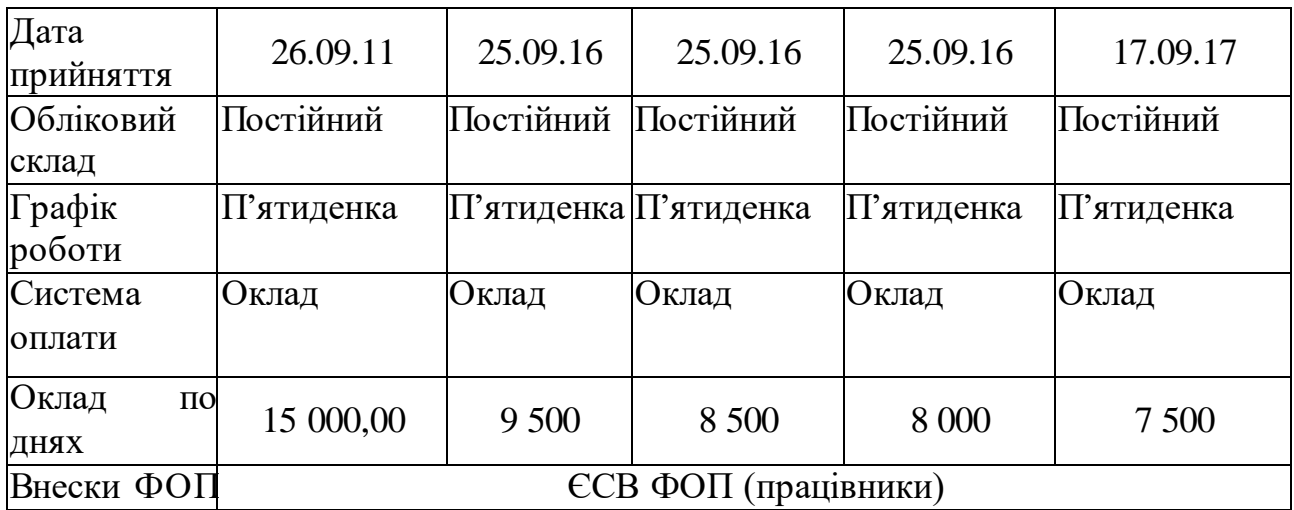

10.05.\_ (рік навчання) прийнято на роботу на посаду Помічник мельника у підрозділ Круп'яне виробництво із окладом 9 500,00 грн. Дема І.Б.

Дані працівника Дема І.Б.:

- П.І.П.: Дема Іван Борисович;

- Дата народження: 04.05.97 р.;

- Стать: Чоловіча;

- Посвідчення: Паспорт, серія: СН, № 062201, виданий: 16 листопада 2015 року, Голосіївським ГУ ДМС України м. Києва;

- Громадянство: громадянин України, має право на пенсію, є податковим резидентом;

- Відомості про пенсіонера: Не є пенсіонером;

- Код за ДРФО: 3190008557;

- Адреса: м. Київ, пр-т Академіка Глушкова, буд. 24, кв.28

*1.2. Внести зміни в особові картки співробітників:*

 Працівнику Лєбєдєву К.О. підвищили посадовий оклад з 01.04 на 500 грн.

 Працівник Солома І.П. написав заяву на відпустку з 19.04 по 07.05. Сума відпускних за квітень склала 5000 грн, а за травень 1500 грн.

## *1.3. Додати нарахування чи премії (разову і постійну):*

 Працівнику Дема І.Б. призначена з 01,03 надбавка за інтенсивність праці у розмірі 20%.

 Працівнику Карась М.І. у червні нарахована премія в розмірі посадового окладу.

## *1.4. Додати утримання із заробітної плати:*

Налаштувати розрахунок авансу по всіх працівниках.

 По працівнику Карпенко П.С. з 1 травня надійшов виконавчий лист на призначення аліментів у розмірі 25% від нарахованої оплати праці.

 У травні в підприємстві створили профспілкову організацію. Усі працівники вступили до профспілки з 1 травня та погодилися сплачувати внесок

у розмірі 1% від ЗП.

## *1.5. Створити «Розрахункову відомість нарахувань і утримань з авансу» та Закрити місяці.*

## *Методичні рекомендації по виконанню завдань практики*

#### **1.1. Створення особових карток співробітників та внесення змін**

## *Технологія роботи:*

1. Для початку роботи переходимо у модуль «Зарплата» → розділ «Кадрові дані»  $\rightarrow$  створення нової особової картки співробітника «Створити запис»  $\rightarrow$ заповнити особову картку співробітника  $\rightarrow$  зберігаємо дані.

## **1.3. Додавання нарахування чи премії (разову і постійну)**

#### *Технологія роботи:*

1. Додання нарахування чи разової премії: у розділі «Розрахункова відомість» → «Розрахунковий лист» → «Додати вид оплати» → Обираємо каталог «Премії», → «Премія(разова)» → Зберегти.

2. Додання постійної премії: розділі «Розрахункова відомість» → «Кадрові дані» → «Нарахування» → «Премії» → Період «Дата початку» → «Дата закінчення» - ставимо останній день цього року.

## **1.4. Додавання утримання із заробітної плати**

## *Технологія роботи:*

Для налаштування авансу: в розділ «Адміністрування» → підрозділ «Налаштування» → «Види оплат» → виділяємо «Аванс» → встановлюємо позначку «Розраховується для всіх» → вкладка «Параметри», → в групі «Період розрахунку авансу» проставляємо кількість днів або відсоток розрахунку авансу. Встановлюємо кількість днів - 14 → закриваємо вкладку «Налаштування» → «Виконати».

У модулі «Зарплата» є можливість створювати власні нарахування або утримання.

## **1.5. Створення «Розрахункової відомості нарахувань і утримань з авансу» та закриття місяців**

## *Технологія роботи:*

У розділі «Розрахункова відомість» → натискаємо «Звіти» → група «Розрахункові відомості» → звіт «Розрахункова відомість нарахувань і утримань з авансу» → «Сформувати».

2. Закриття періоду розрахунку Для того, щоб перейти на наступний місяць розрахунку заробітної плати, в розділі Розрахункова відомість на панелі інструментів натискаємо кнопку «звітний» . Минулий місяць перейде в статус «архівний», а наступний місяць перейде в «поточний (розрахунковий)».

## **ПРАКТИЧНА РОБОТА 2. СТВОРЕННЯ ТА ПОГОДЖЕННЯ ПЕРВИННИХ ДОКУМЕНТІВ ТА ПОДАТКОВИХ НАКЛАДНИХ**

**Завдання 2.** Використовуючи дані завдання 2 «Відображення купівель і продажів ТМЦ. Облік ПДВ» (розділ тренінгу 1 «Облік в прикладних програмних рішеннях») потрібно:

*2.1. Заповнити номенклатуру товарів у розділі «Довідники».*

*2.2. Створити, відправити та погодити рахунки, видаткові і податкові накладні.*

## *Методичні рекомендації по виконанню завдань практики*

#### **2.1. Заповнення номенклатури товарів у розділі «Довідники»**

#### *Технологія роботи:*

Для заповнення номенклатури товарів виконайте наступні дії:

1. Розділ «Довідники» → реєстр «Номенклатура товарів та послуг» → Додати групу товарів → натиснути «ОК».

2. Додати нову номенклатурну одиницю: «Створити запис» → заповнити запропоновані поля→ натиснути «ОК».

## **2.2. Створення, відправка та погодження рахунків, видаткових і податкових накладних**

#### *Технологія роботи:*

Для створення, відправки та погодження рахунків, видаткових і податкових накладних виконайте наступні дії:

1. Розділ «Облік ПДВ» → «Реєстр первинних документів» → «Первинний документ» → обираєм потрібний шаблон первинного документа→ створити.

2. Заповнюємо створений первинний документ → Підписуємо «Наступні дії» → «Підписати документ» → вводимо паролі до секретного ключа → «Відправити документ» → Натиснути «ОК» → погодити документ → Прийняти повідомлення про узгодження: «Отримати повідомлення».

3. Створити на основі рахунку видаткові і податкові накладні: розділ «Облік ПДВ» → «Реєстр первинних документів» →»Створити на основі» → Обираєм видаткову накладну і податкову накладну→ заповнюємо створені документи.

4. Перевірити і підписати документи: «Наступні дії» → «Перевірити документ» → Підписати документ → «Відправити контрагенту».

## **ПРАКТИЧНА РОБОТА 3. СТВОРЕННЯ ПОДАТКОВОЇ ЗВІТНОСТІ**

**Завдання 3.** На основі операцій, виконаних у завданнях 1 і 2 (розділ тренінгу «Електронний документообіг») сформувати наступну податкову звітність у програмі «М.Е.Doc»:

*3.1. Декларацію по податку на додану вартість на підставі отриманих та виписаних податкових накладних.*

*3.2. Податковий розрахунок сум доходу, нарахованого (сплаченого) на користь платників податків, і сум утриманого з них податку.*

*3.3. Декларацію по податку на прибуток на підставі даних фінансової звітності сформованої за результатами виконання завдання 5 «Визначення фінансового результату. Складання звітності» (розділ тренінгу 1 «Облік в прикладних програмних рішеннях»).*

#### *Методичні рекомендації по виконанню завдань практики*

#### **3.1. Створення декларації по податку на додану вартість**

#### *Технологія роботи:*

Для створення податкової декларації з ПДВ виконайте такі дії:

1. Розділ «Облік ПДВ» → «Реєстр виданих та отриманих податкових накладних» → виділити всі накладні, які відсутні в реєстрі на відповідній вкладці  $\rightarrow$  обрати пункт Додати до реєстру,  $\rightarrow$  обрати період за який переносимо накладні → натиснути «ОК».

2. Натиснути на кнопку Наступні дії → Створити пакет звітів, обравши податкову декларацію та потрібні додатки → натиснути «ОК».

3. Перевіряємо і підписуємо звіт в закладці «Наступні дії» → «Перевірити звіт» → «Підписати пакет звітів».

#### **3.2. Створення Податкового розрахунку сум доходу, нарахованого (сплаченого) на користь платників податків, і сум утриманого з них податку**

## *Технологія роботи:*

Для заповнення Податкового розрахунку виконайте такі дії:

1. У Головному меню оберіть модуль Звітність → Реєстр звітів  $\rightarrow$ Вибираємо обов'язково I період  $\rightarrow$  Створити звіт  $\rightarrow$  Бланки  $\rightarrow$  Податкові інспекції → Інші - Форма №1Д $\Phi$ .

2. Оберіть період в якому потрібно створити звіт.

3. Натисніть кнопку Cтворити.

4. Система виведе повідомлення, чи створювати форму на основі реєстру співробітників. Натисніть "Так".

Якщо заповнення не відбулося автоматично заповнюємо в ручну, вносимо суми перемножуючи на 3 місяці.

## **3.3. Створення Декларації з податку на прибуток підприємств**

## *Технологія роботи:*

1. Головне меню → Звітність – Реєстр звітів - Створити звіт. Вибираємо період - 1 квартал – Бланки (Податкова інспекція) – Прибуток – Податкова декларація з податку на прибуток. Податкова декларація з податку на прибуток підприємства подається щоквартально, в півріччя, 9 місяців та рік .

2. Спочатку необхідно заповнити Додатки до Декларації. На підставі заповнених Додатків ЗП,ПН,АВ Декларація буде заповнена автоматично.

3. Потім необхідно увійти в Декларацію та натиснути F5, щоб оновилися всі поля Декларації, а після вже перевірити та виправити помилки.

#### **ВИМОГИ ЩОДО ОФОРМЛЕННЯ ЗВІТУ**

Після того, як студент закінчив виконання всіх він має здати Звіт проходження навчального тренінгу.

Зміст звіту:

Титульна сторінка

Оборотно-сальдова відомість за І півряччя 20\_(рік навчання) р.

 $\triangleright$  Реєстр документів за II квартал 20 (рік навчання) р.

Регламентований звіт «Баланс» за I півріччя 20\_(рік навчання) р.

Пояснювальна записка.

Скрін-копії з основних завдань практики з описом виконаних дій.

Результати проведеної студентом роботи викладаються у звіті, виходячи з таких основних вимог:

змістовність та конкретність викладення;

- системність та послідовність;
- виділення в тексті окремих абзаців;
- завершеність викладення думок;
- виключення тавтології;
- належне оформлення.

Звіт повинен бути грамотно та охайно оформлений та зброшурований. Текст роботи має бути набраний на комп'ютері або написаний чітким почерком пастою або чорнилом чорного чи синього кольору.

Папір для друку чи написання використовується тільки білого кольору, стандартного формату А4 (розмір 210х297мм). Текст слід писати тільки на одній стороні аркуша та розміщувати так, щоб залишалися поля: з лівого боку – 30 мм, з правого – не менше 10 мм, зверху і знизу – не менше 20 мм.

При комп'ютерному наборі використовується шрифт Times New Roman 14 з міжрядковим інтервалом 1,5. При друкуванні або написанні вручну на сторінці має вміщуватися 28–30 рядків тексту. Загалом обсяг звіту має становити 25-30 сторінок основного тексту (без урахування додатків).

Таблиці і рисунки допускається виконувати тільки чорною пастою або чорнилом.

Усі сторінки мають бути пронумеровані. Починається нумерація з першої титульної сторінки (без позначення на ньому сторінки), арабськими цифрами внизу по центру без крапки в кінці.

Титульна сторінка не нумерується, але включається в загальну нумерацію (дод. 3).

Рисунки і таблиці, які є обов'язковими складовими частинами звіту, необхідно розподіляти за обсягом. Великі, які вміщують 8–10 рядків або більше 6–7 граф доцільно винести в додаток.

Кожна таблиця має назву (заголовок), який розміщується симетрично над таблицею і порядковий номер, який вказується в правому верхньому куті над заголовком.

Слово «таблиця» і заголовок пишуть з великої літери і не підкреслюють.

Наявність у звіті ілюстрацій, які називаються рисунками (схеми, діаграми, графіки), робить її зміст більш доказовим, а сприйняття – легким.

Усі графічні частини таблиць і рисунків виконуються в одному кольорі й однієї товщини.

Ілюстрації можуть розміщуватися в тексті або на окремій сторінці (на наступній після згадки чи посилання на них). На одній сторінці може розміщуватись лише один вид ілюстрації: таблиця, діаграма або рисунок.

Рисунки слід розміщати так, щоб їх можна було розглядати без повороту або з поворотом за годинниковою стрілкою. Не рекомендується поміщати в роботу рисунки, розмір яких перевищує стандартний формат аркуша А4 (210х297мм). Кожний рисунок повинен мати підрисунковий підпис – найменування.

Номер ілюстрації, її назву і пояснювальні підписи розміщують послідовно під нею. Посилання на раніше згадані рисунки, таблиці, додатки проводяться скороченим словом «дивись», наприклад, див.рис.1.

Всі рисунки нумеруються послідовно арабськими цифрами і розміщуються після посилання на них у тексті. Сторінки, на яких зустрічаються рисунки. входять до загальної послідовної нумерації.

Цитати у звіті, які наводяться дослівно, беруться в лапки. Якщо текст не приводиться дослівно, а викладається своїми словами, обов'язково повинен бути збережений його основний зміст.

У додаток слід виносити допоміжний матеріал, який при включенні в основну частину робить текст громіздким. Це можуть бути: проміжні розрахунки, таблиці допоміжних чи вихідних цифрових даних, розроблені в процесі виконання роботи, ілюстрації допоміжного характеру, запропоновані форми документів, інші розробки.

Додатки необхідно розміщувати в послідовності появи посилань на них в основному тексті. Кожний додаток починається з нової сторінки. Додатки включаються в загальну нумерацію сторінок.

Титульний аркуш та зміст входять до загальної нумерації, але номер сторінки на них не проставляється. Номери сторінок проставляють, починаючи зі вступу.

Не допускається більше трьох виправлень на одній сторінці.

Виявлені при оформленні звіту помилки, описи та графічні неточності

повинні бути виправлені тим же чорнилом після охайної підчистки.

Останній етап завершення звіту – його зовнішнє оформлення. Перед захистом звіт має бути зброшурований і вміщувати такі матеріали:

- титульна сторінка (дод. 3);
- $\checkmark$  зміст;
- пояснювальна записка
- висновки;
- додатки.

Закінчений звіт підписується студентом та подається на кафедру для перевірки і захисту.

Загальних обсяг звіту має становити 15-25 сторінок, з них 5 сторінок по електронному документообігу.

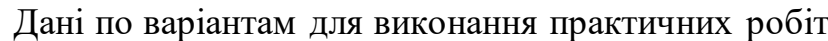

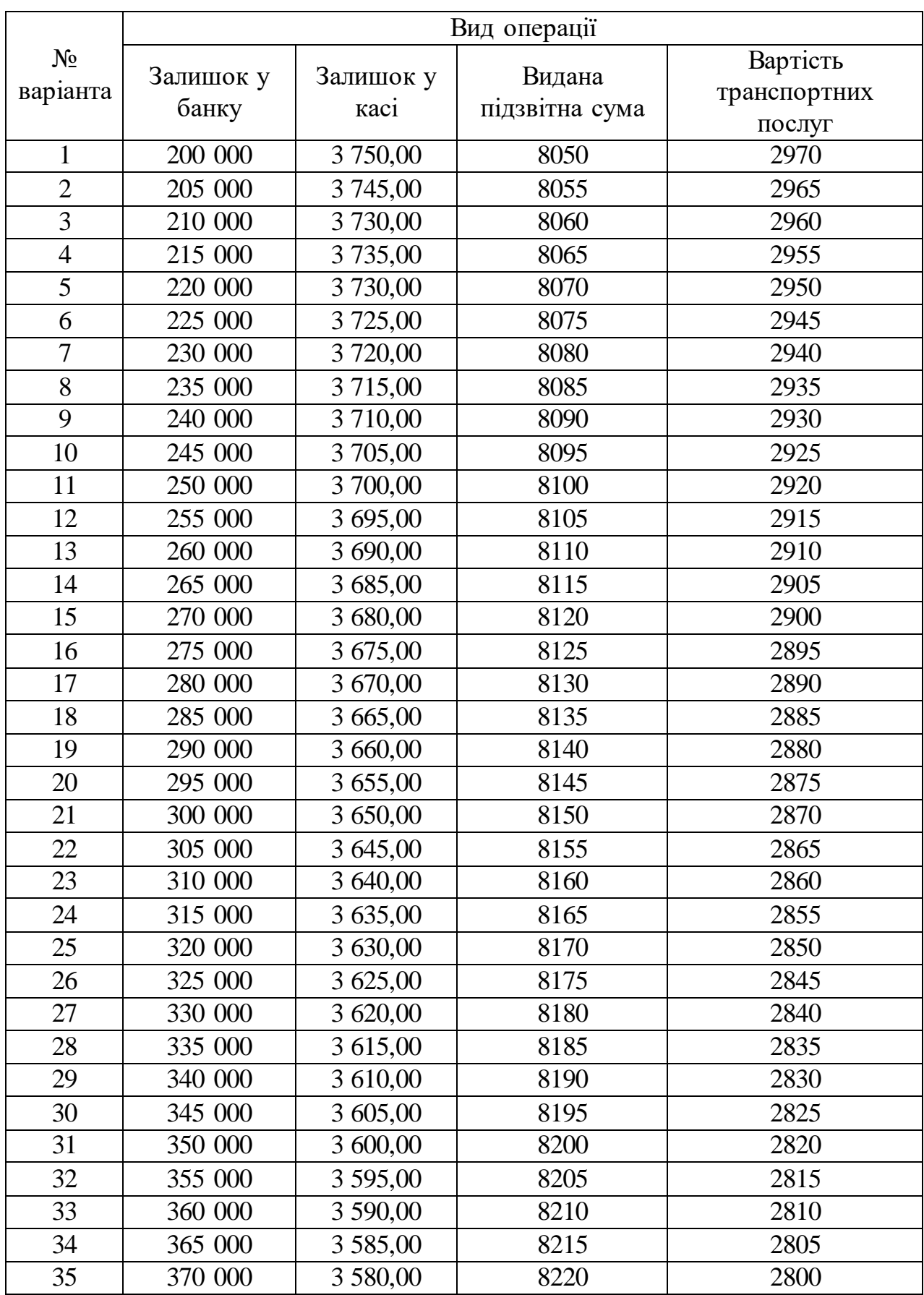

# Додаток 2

# Способи відображення витрат по амортизації

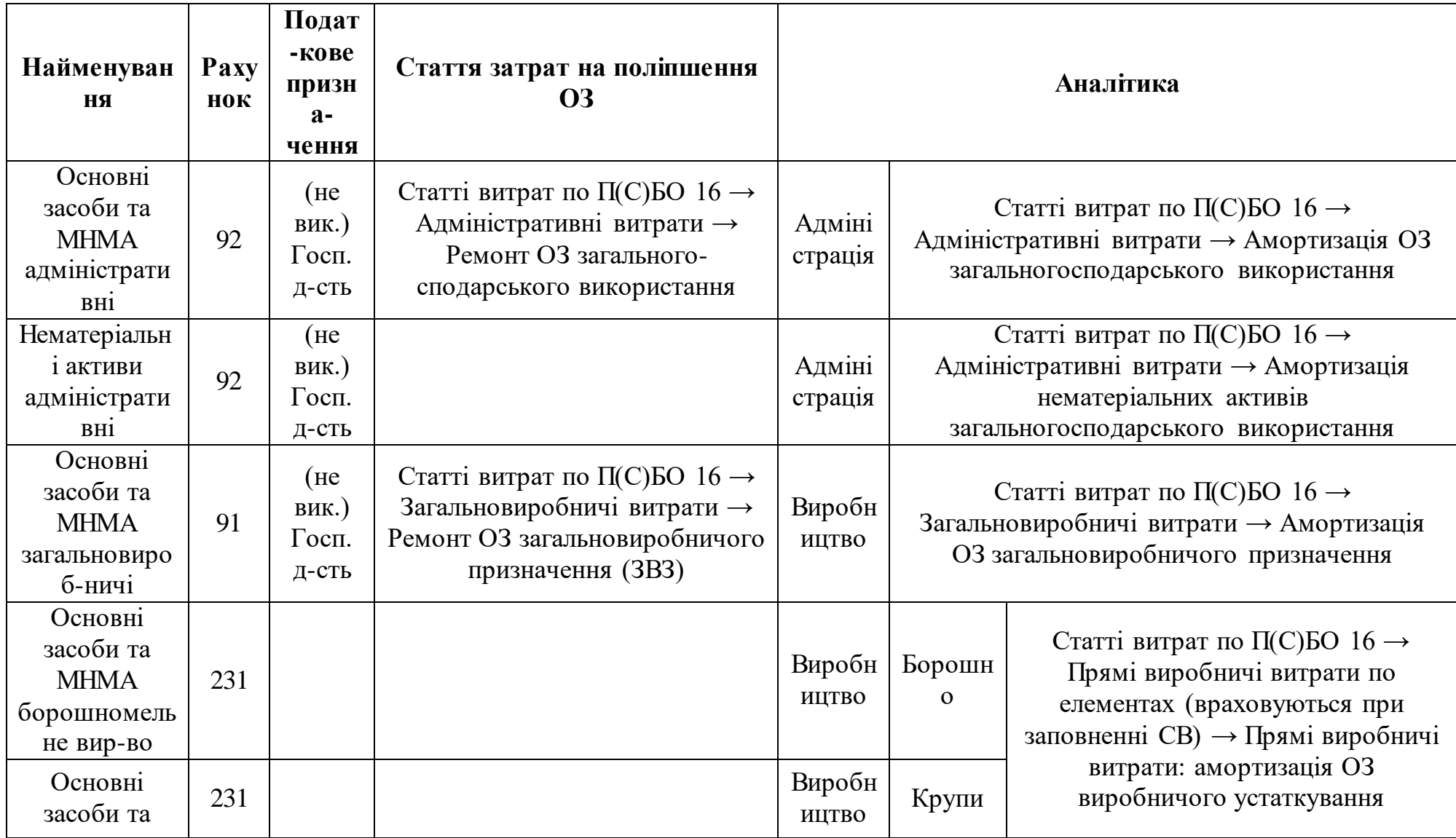

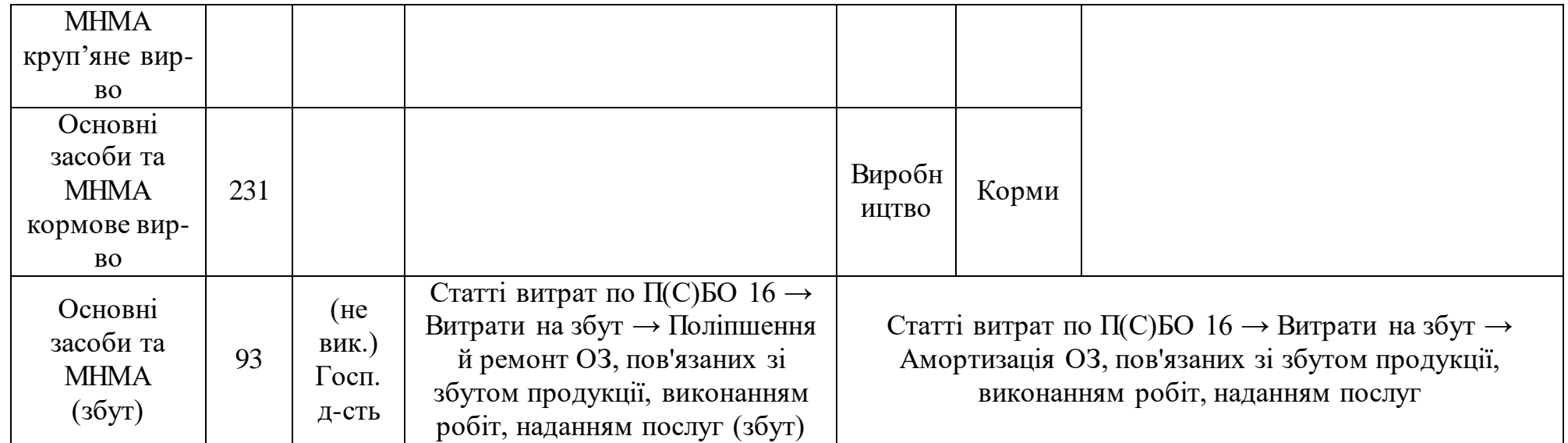

Вихідні дані по основних засобах підприємства

| Назва                  | Виробни-               | Борошно-        | <b>BA3-2104</b> | Крупо-    | Офіс            | Систем- | Монітор       | БФП    |
|------------------------|------------------------|-----------------|-----------------|-----------|-----------------|---------|---------------|--------|
|                        | че примі-              | мельне          |                 | рушка     |                 | ний     | <b>TFT 22</b> | HP     |
|                        | щення                  | устаткува       |                 |           |                 | блок    |               | Color  |
|                        |                        | ння             |                 |           |                 |         |               |        |
| Закладка Облікові дані |                        |                 |                 |           |                 |         |               |        |
| Рахунок обліку         | 103                    | 104             | 105             | 104       | 103             | 104     | 104           | 104    |
| Податкове              | Опод. ПДВ              |                 |                 |           |                 |         |               |        |
| призначення            |                        |                 |                 |           |                 |         |               |        |
| Поточна вартість,      |                        |                 |                 |           |                 |         |               |        |
| Первісна вартість      | 550 000                | 150 000         | 120 000         | 120 000   | 500 000         | 12 000  | 15 000        | 17 500 |
| (BO)                   |                        |                 |                 |           |                 |         |               |        |
| Амортизуєма            | 550 000                | 150 000         | 120 000         | 120 000   | 500 000         | 12 000  | 15 000        | 17 500 |
| вартість               |                        |                 |                 |           |                 |         |               |        |
| Сума накопиченої       |                        |                 |                 |           |                 |         |               |        |
| амортизації (БО) і     | 100 000                | 76 790,17       | 114 803,33      | 50 910,67 | 29 250,00       | 5140,29 | 3030,57       | 1870,5 |
| $( \Pi O )$            |                        |                 |                 |           |                 |         |               |        |
| Рахунок                | 131                    | 131             | 131             | 131       | 131             | 131     | 131           | 131    |
| нарахування            |                        |                 |                 |           |                 |         |               |        |
| амортизації            |                        |                 |                 |           |                 |         |               |        |
| Спосіб нарахування     | Прямолінійний          |                 |                 |           |                 |         |               |        |
| амортизації            |                        |                 |                 |           |                 |         |               |        |
| Податкова група ОЗ     | Група 3                | $\Gamma$ рупа 4 | Група 5         | Група 4   | $\Gamma$ рупа 3 |         | Група 4       |        |
|                        | Основні засоби та МНМА |                 |                 |           |                 |         |               |        |

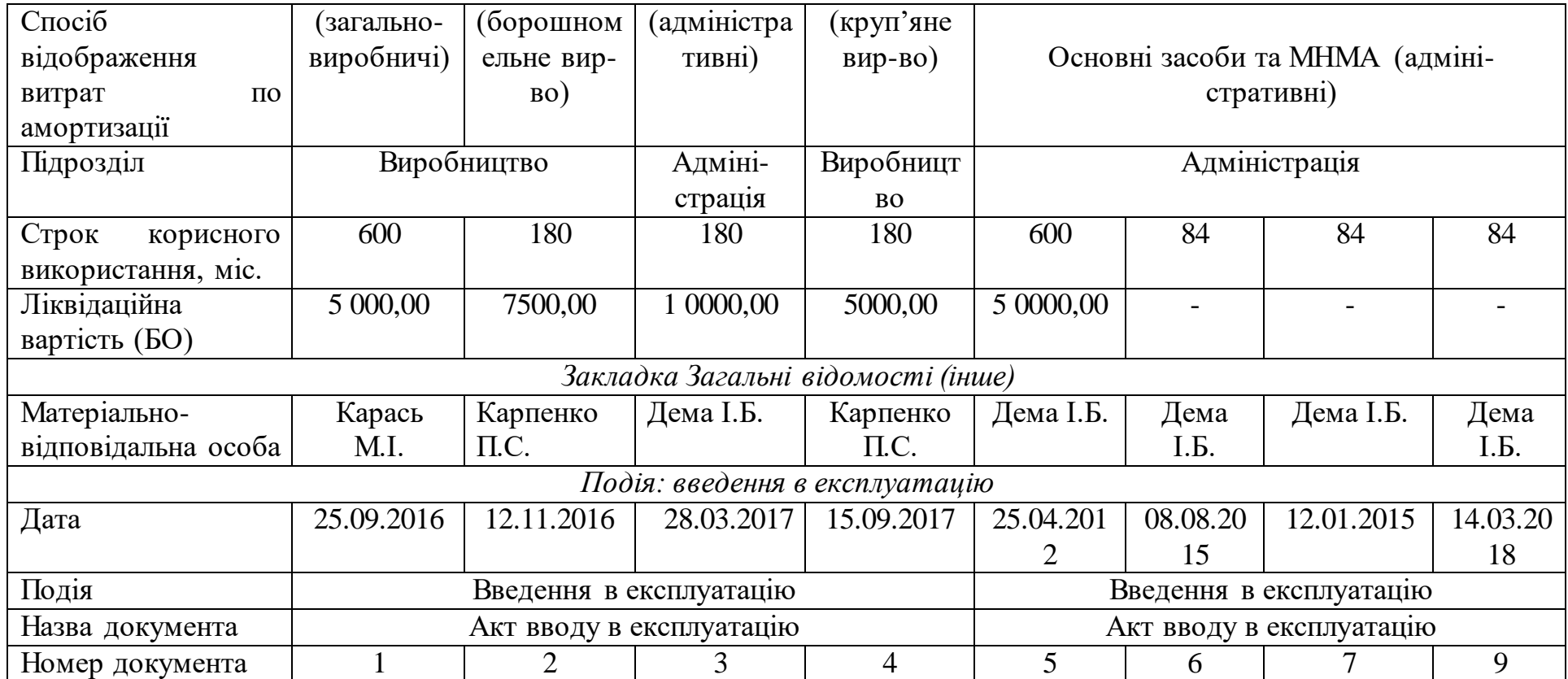

**Додаток 4**

Зразок титульного листа звіту

## НАЦІОНАЛЬНИЙ УНІВЕРСИТЕТ БІОРЕСУРСІВ І ПРИРОДОКОРИСТУВАННЯ УКРАЇНИ

## ЕКОНОМІЧНИЙ ФАКУЛЬТЕТ

Кафедра обліку та оподаткування

## **ЗВІТ**

**з навчальної практики Тренінг за фахом з дисципліни «Бухгалтерський облік в управлінні підприємством»**

#### **Виконала:**

студентка 1-го курсу магістратури 1 групи економічного факультету спеціальності «Облік і оподаткування» Богачук Тетяна Іванівна

**Керівник:** канд. ек. наук, доц. кафедри обліку та оподаткування (прізвище керівника) \_\_\_\_\_\_\_\_\_\_\_\_\_\_\_\_\_\_\_\_\_\_\_\_

Київ – 2023

#### НАВЧАЛЬНЕ ВИДАННЯ

## ЛИТВИНЕНКО Володимир Сергійович ДАНІЛОЧКІНА Оксана Валеріївна ГАНЯЙЛО Оксана Миколаївна

## **МЕТОДИЧНІ РЕКОМЕНДАЦІЇ**

#### **до виконання завдань навчальної практики**

#### **«ТРЕНІНГ ЗА ФАХОМ»**

## **для студентів ОС «Магістр» спеціальності 071 «Облік і оподаткування»**

Підписано до друку 31.05.2023. Формат 60х84 1/17. Друк різографічний. Папір офсетний. Гарнітура Times New Roman. Умовн. друк. арк.3. Зам. № Наклад 40 прим.